## 取り出しロボット

## 【システム構成】

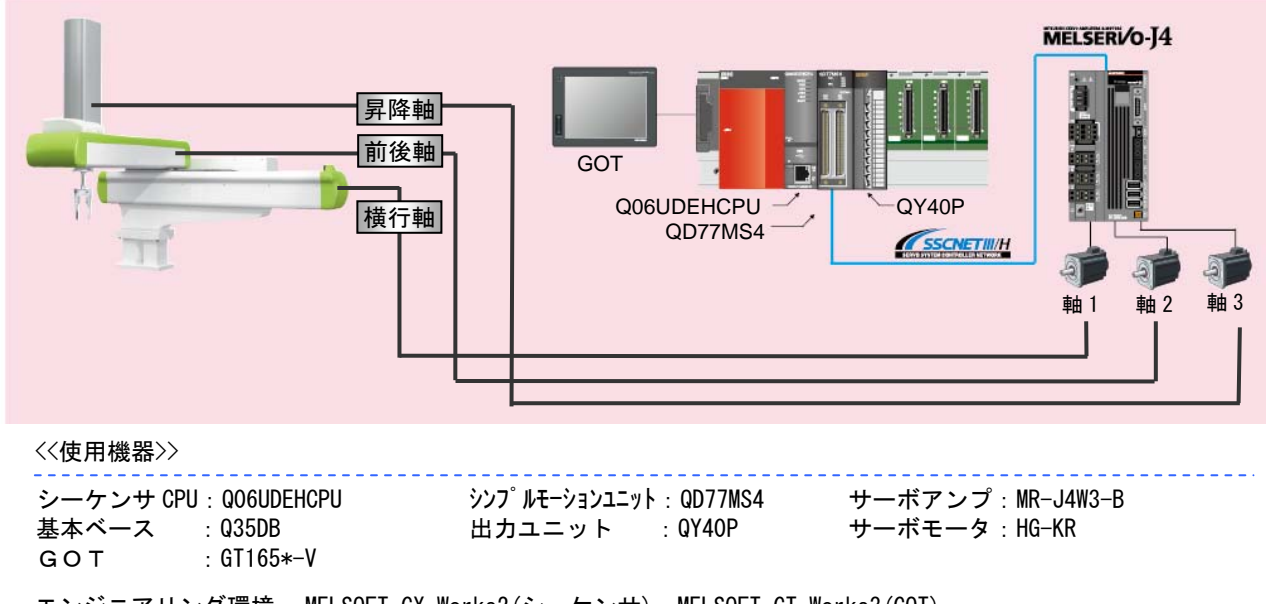

エンジニアリング環境 : MELSOFT GX Works2(シーケンサ), MELSOFT GT Works3(GOT)

## 【動作概略】

射出成形機で出来上がった製品を取り出して,コンベアやパレットなどの次工程へ搬送します。

## 【制御のポイント】

Point1: アドバンスト制振制御Ⅱを使用したハンド先端の振動抑制が可能です。

Point2:3軸ー体サーボアンプを使用して、装置のコンパクト化を図ります。

Point3:シンプルモーションユニットを使用したデータテーブル方式による位置決め制御により,取り 出し位置や搬送先位置への位置決めが簡単に行えます。

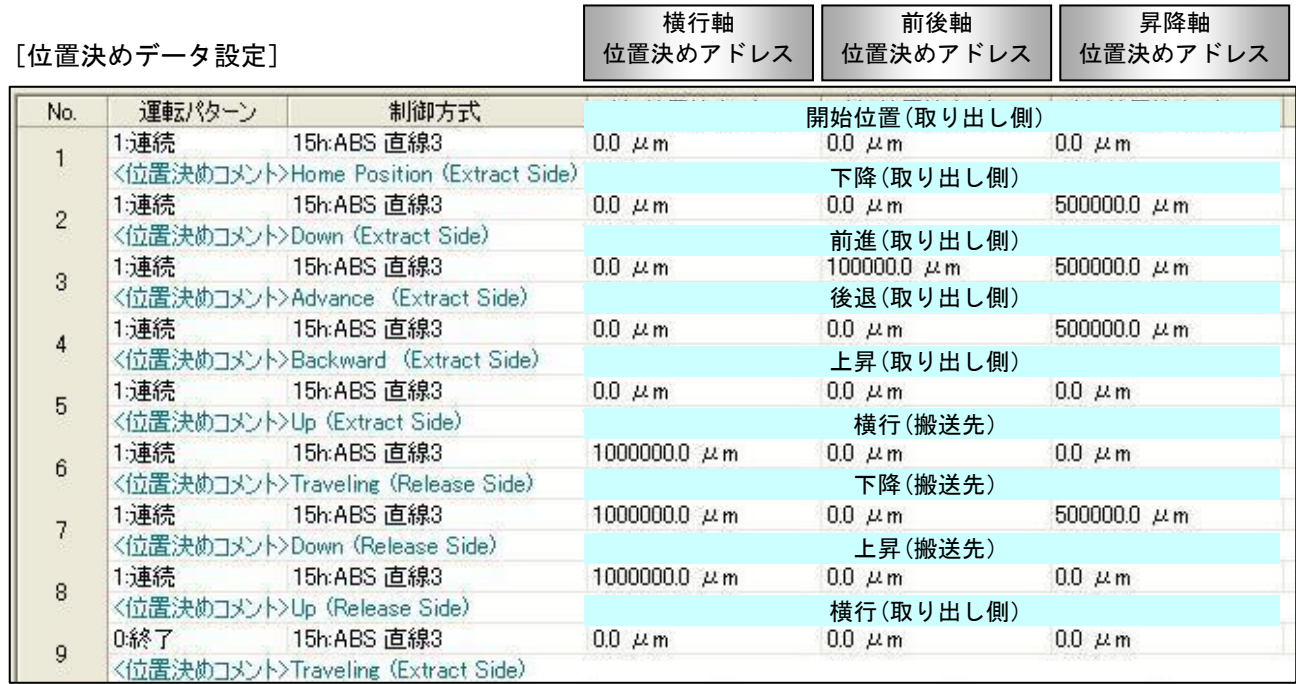

<u>. . . . . . . . . . . .</u>

## 【アドバンスト制振制御Ⅱ設定手順】

3慣性系の機械に対応した振動抑制アルゴリズムにより,機械端(ハンド先端)の振動周波数を自動的 に推定し,2つの機械端の振動を抑えることができます。

(1) ゲイン調整モード選択

①シンプルモーション設定ツールから「サーボパラメータ」(サーボ設定ツール MR Configurator2)を 起動して,サーボアシスタントメニューの「サーボ調整」→「タグ2」→「チューニング」 または「チューニングアイコン」によりチューニング画面を起動します。

②「ゲイン調整モード選択」を"オートチューニングモード2","2ゲイン調整モード2","マニュアルモー ド"の何れかを選択してアンプに書込みを行ってください。 (制振制御は上記のゲイン調整モードでのみ有効となります。)

: フロジェクト(P) 表示(V) チューニング(Z) パラメータ(A) 位置決めデータ(V) モニタ(M) 診断(D) テスト運転(E) 調整(J) ツール(I) ウィンドウ(W) ヘルプ(H) フロジェクト  $\sqrt{4}$ パラメータ設定  $f1 -$ 下記設定後, F TOR\_test 制振制御画面へ チューニング 義うステム設定 一单位换算 (次頁) √ + 読出 み照合 21連続書込 眠パラメータモニタ ▼フィルタ設定 1-制振制御 : 日 神1 □ 1.0K-14-B 標準 ■パラメータ 書込( プロジェクトへ更新(U) 基本設定 □ | ■ 軸2:MR-J4-B 標準 ■パラメータ ゲイン調整モード選択(PA08 ATU) □ **Im 軸**3:MR-J4-B 標準 ○オートチューニングモード1 (負荷慣性モーメント比の推定 → 応答性の調整) ■パラメータ ◎オートチューニングモード2 (負荷慣性モーメント比の手動設定 → 応答性の調整) ○2ゲイン調整モード1体調モード) (負荷情性モーメント比の推定 → 応答性の調整 → モデル制御ゲインの手動設定) サーボアシスタント  $\sqrt{4}$ (負荷慣性モーメ)ト比の手動設定 → 応答性の調整 → モデル制御ゲインの手動設定) ○2ゲイン調整モード2 アシスタント一覧  $\overline{\mathbf{v}}$ (自荷慣性モーメント比の手動設定 → ゲインパラメータの手動設定) ○マニュアルモード サーボの立ち上げ手順 負荷慣性モーメント比設定 <mark>4 × </mark> 費性モーメント比 (PB06 GD2) ゲイン調整モード選択を サーボ サーボ 機械 サーボアシスタント step1 ・オートチューニングモード 2 サーボ調整  $\blacktriangledown$  $\blacksquare$  $\frac{1}{2}$ step2 A ・2 ゲイン調整モード 2  $\sqrt{2}$  3 sten3 ゲインパラメー ・マニュアルモード 2. 手軌調整 step1:サーボアンプの設定 モデル制御 の何れかに設定してください。  $-20000$ ワンタッチ調整後に更に性能を<br>向上させたい場合は、2ゲイン<br>調整モードで微調整します アンプ設定 位置制御ゲイプ raazs ע.ט<sup>1</sup>-2000.0) **IFBUS PUZZ** step2:サーボモータの試運転  $\mathfrak{Z}_{40}$ 速度制御ゲイン (PB09 VG2)  $967$ rad/s (20-65535) [ 試運転 チューニング step3: 機械を含めたサーボ調整 チューニング<br>モデル制御ゲインを微調整しま<br>す  $\blacktriangle$  $176$ 速度積分補償 (PR10 VIC) ms (0.1-1000.0) サーボ調整  $16$  (1-40) 。<br>場合によっては応答性設定を<br>上げる事で更に性能を向上し オーバシュート量 ※サーボアンプ部品の オーバシュート量補正 (PB12 OVA)  $0 \times 0 - 100$ įτ **SILAOFF** ボデーシス 保守 フォーング  $43$  ms オーバシュート量(検出器パルス単位) 395 pulse トラブルが発生した場合 ポイント! -<br>ト調整結果が更新されます。 グラフ機能(モニタ)で詳細な波形を確認できます。 振動や音が発生した場合は トラブルシューティング 「変更したパラメータを下げてく<br>*変*更したパラメータを下げてく k Ш レディ [軸1] MR-J4-OVR CAP NUM SCRL 次ページの「グラフ」で調整結果<br>を確認することができます 〈戻る | 進む>

③「制振制御」アイコンを押してアドバンスト制振制御画面を起動します。

#### (2) アドバンスト制振制御

- ①「振動抑制モード選択」で"3慣性モード"を選択します。
- ②位置決め運転(取り出し動作:次頁参照)を起動してください。ハンド先端の振動が減衰して停止す るまでは次の位置決めが起動しないように停止時間を設けておいてください。(位置決めデータの設 定で前後軸,横行軸の位置決め時にドウェルタイムを設定する等により停止時間を設けてください。) ③制振制御1の「チューニング」と制振制御2の「チューニング」を押して制振制御チューニングを開始 します。

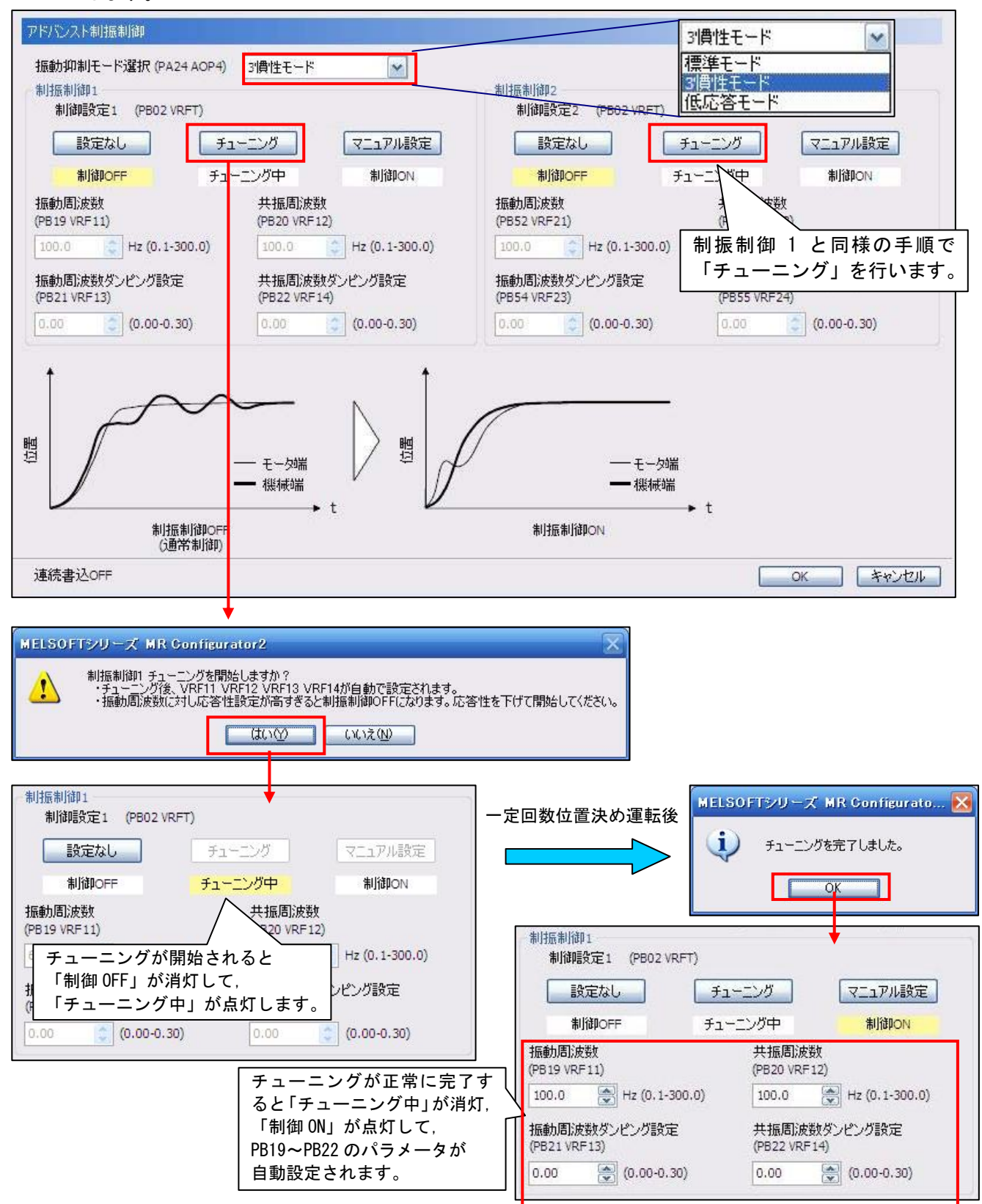

④チューニングが完了すると制振制御1のPB19~PB22と制振制御2のPB52~PB55のパラメータが自動設 定され,位置決め時の振動を抑制します。

GOT からの起動スイッチにより開始位置(取り出し側)へ移動して製品を取り出し、搬送先に製品を 置いて,取り出し位置へ戻る動作を繰り返します。

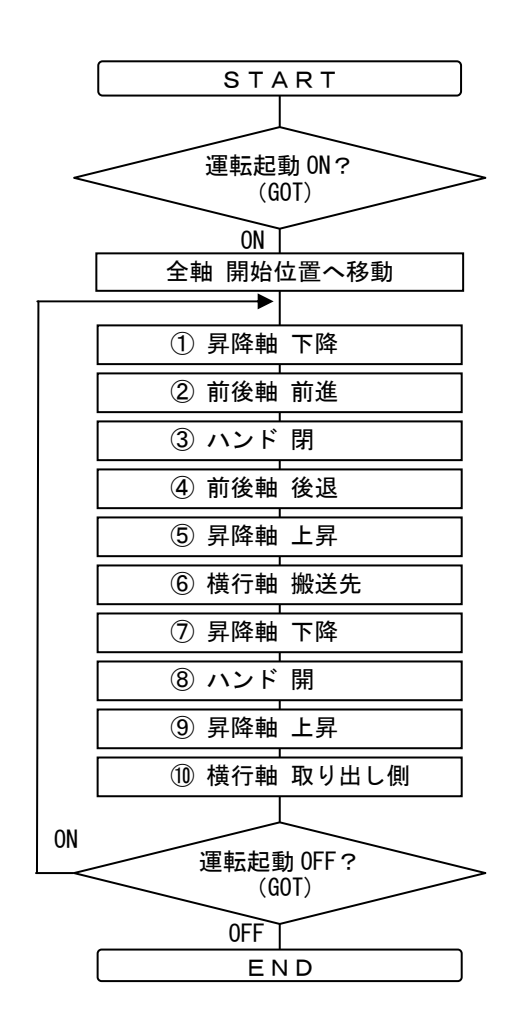

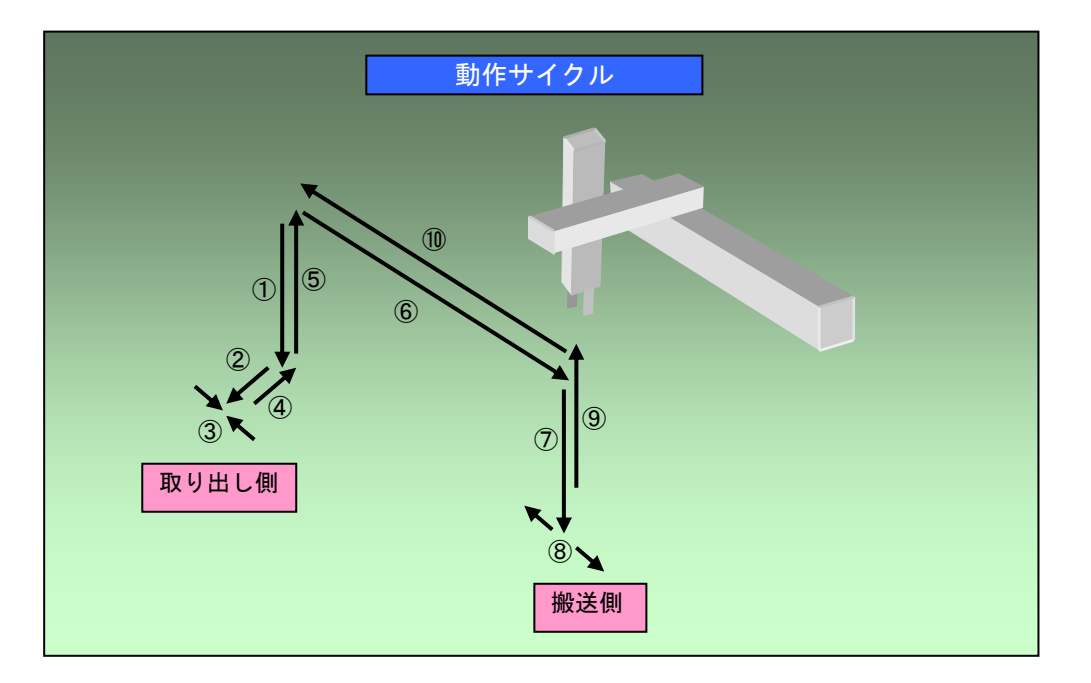

## 【サンプルプログラムの使用方法】

<サンプルプログラム構成>

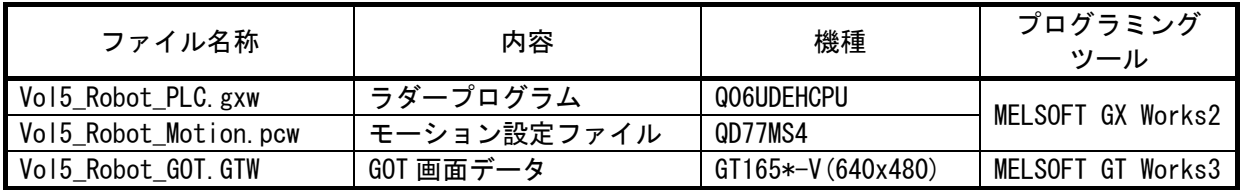

※サンプルプログラムを動作させるためには、システム構成(1 頁)のサーボアンプ,モータ以外の機器が 必要です。サーボアンプを接続して動作確認を行う場合はアンプ無し運転機能の回路を削除して使用し てください。(10 頁参照)

<立上げ手順>

①ダウンロードした圧縮ファイルを任意のフォルダに解凍してください。

②解凍したファイルをダブルクリックすると,それぞれのプログラミングツールが立ち上がります。 ③ラダープログラム,GOT 画面データは英語環境での設定となっています。初回立上げ時にラダープログ ラムは GX Works2 の「ツール」→「言語の選択」にてプロジェクト言語を「英語」→「日本語」に,GOT 画面 データは GT Works3 の言語切換えプレビュー列 No.を「2」→「1」に設定変更してください。

④使用する CPU タイプ,GOT タイプに合わせ機種設定を変更してください。

⑤シーケンサ CPU,シンプルモーション,GOT にそれぞれのサンプルデータを書込んでください。 ⑥すべての書込みが完了したら,シーケンサ CPU を RESET してください。

<運転方法>

GOT のタッチキーにより各種運転を起動します。GOT が無い場合は GT Works3 のシミュレータ機能\*, または GX Works2 のデバイステスト機能で該当タッチキーのデバイスを操作して運転してください。

\*:GT Works3 のシミュレータ機能を使用する場合は 「シミュレータ設定」の「通信設定」で接続方法を 「USB」,または「CPU」(RS-232)に設定して シミュレータを起動してください。

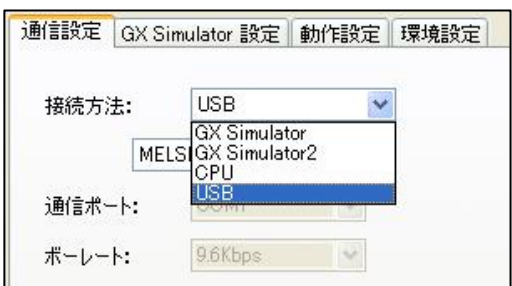

①システムが立ち上がったら、GOT のメイン画面で原点復帰タッチキーをタッチして原点復帰を行います。 正常に完了すると原点復帰完了ランプが点灯します。

②原点復帰完了後,GOT メイン画面の自動運転起動タッチキーをタッチすると取り出し動作が起動します。 自動運転起動タッチキーを再タッチすると取り出し動作が停止します。

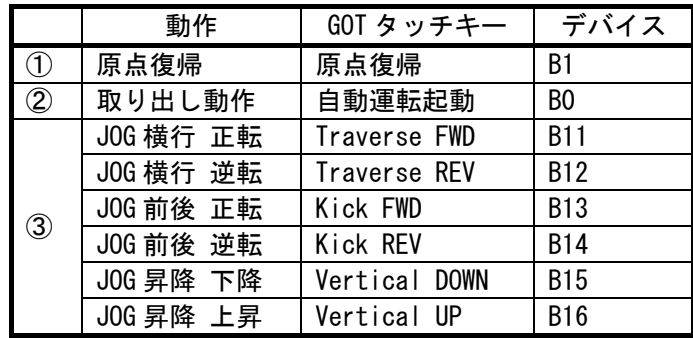

③JOG 運転の各タッチキーにより各軸の単独運転を行います。

#### <動作確認方法>

①シンプルモーションユニット設定ツールのデジタルオシロ機能を立上げます。

②自動運転起動(B0)の立上りがトリガ条件となっています。自動運転を起動することにより各軸の速度波 形の採取を開始します。

③採取した波形にて動作内容の確認を行ってください。

## 【GOT サンプル画面】

[GOT:Home 画面]

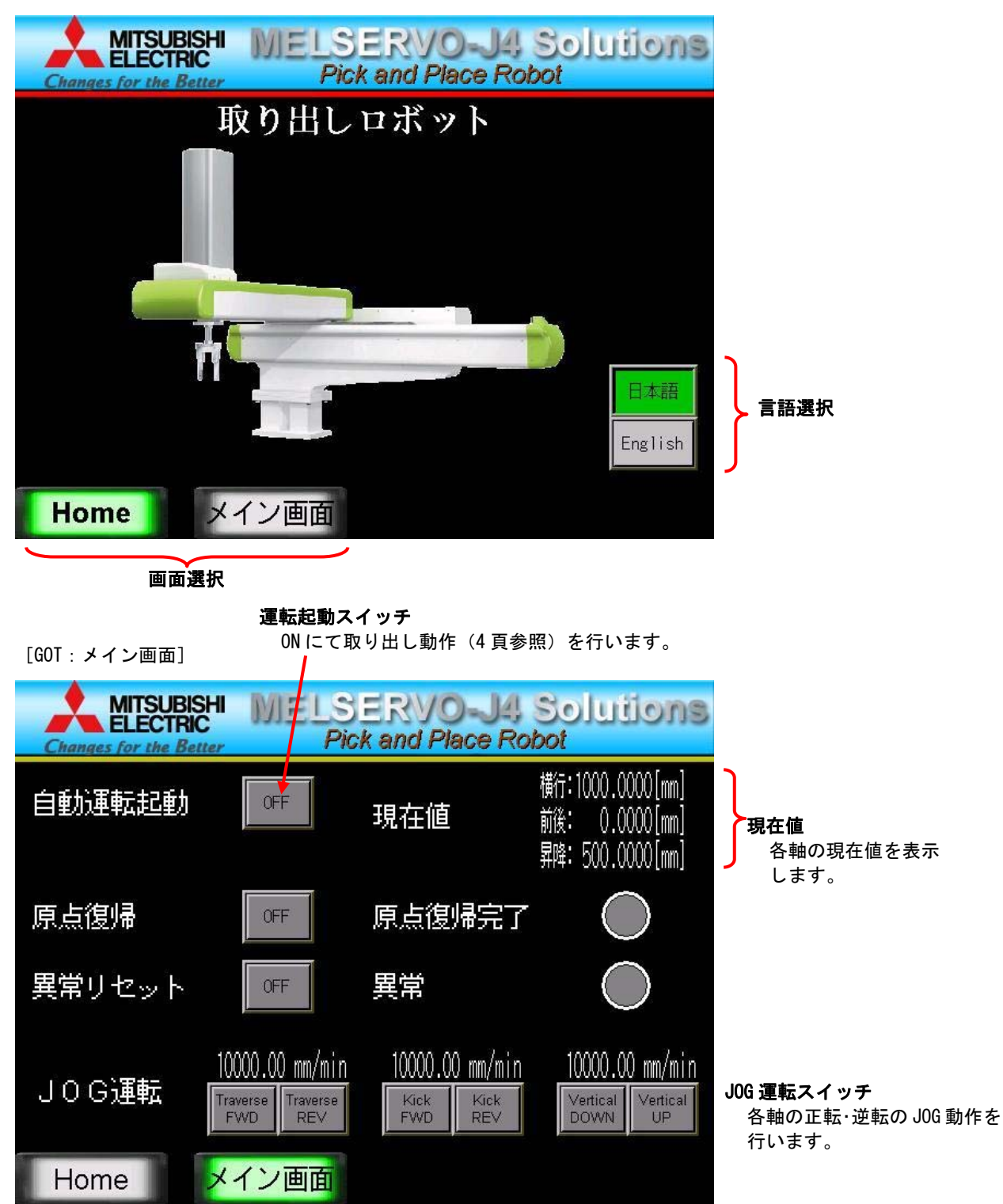

※画面データサンプルは英語環境での設定となっています。初回立上げ時に GT Works3 の 言語切換えプレビュー列 No.を「2」→「1」に設定変更して日本語表示にしてください。

## 【システム設定】

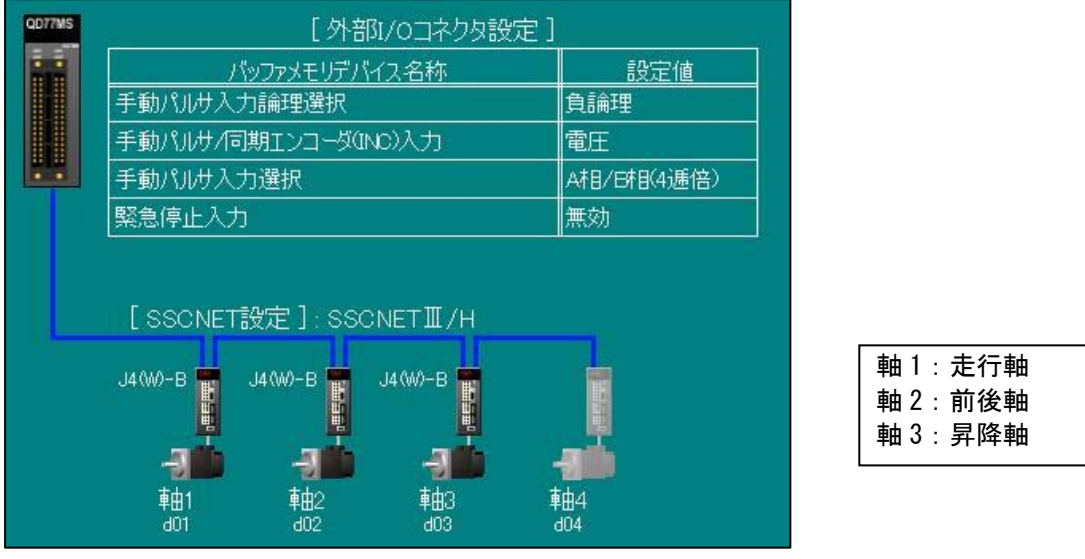

## 【サーボデータ設定】

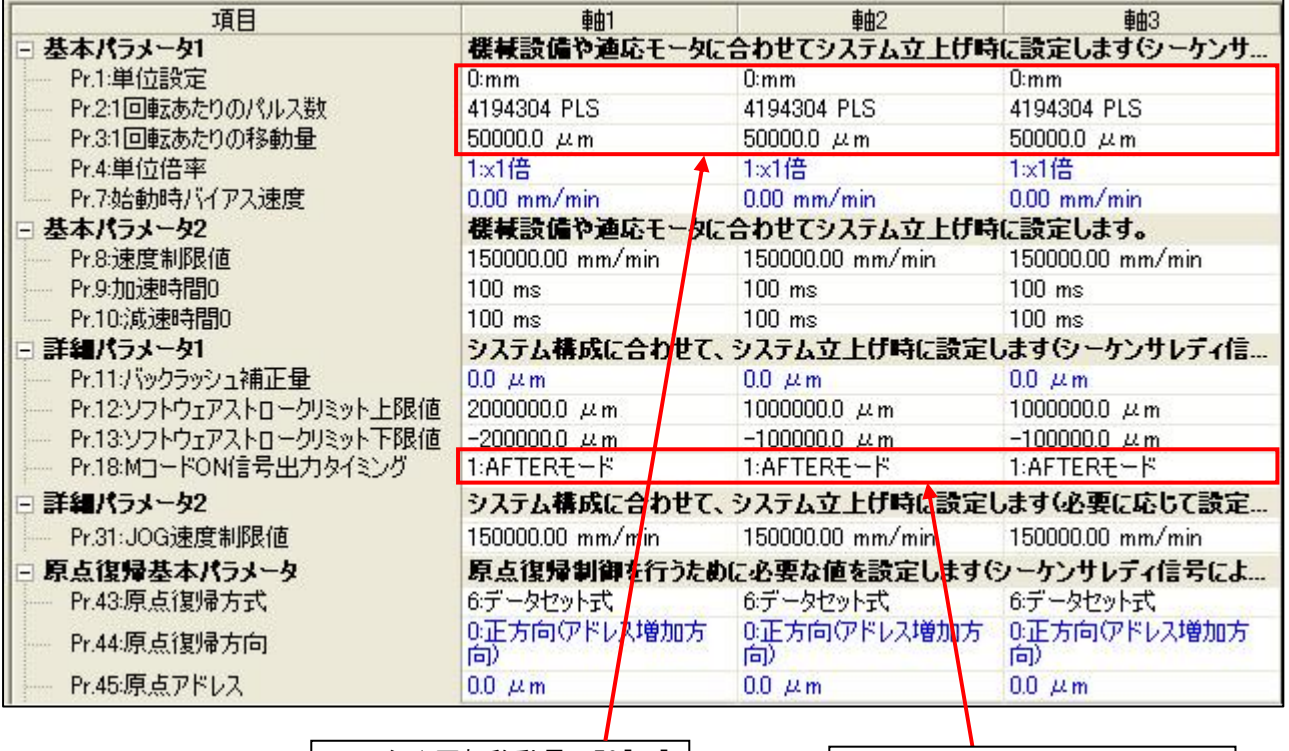

**モータ 1 回転移動量: 50 [mm]** 

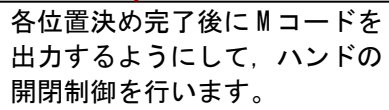

## 【位置決めデータ】

## (1) 軸 1 位置決めデータ:横行軸

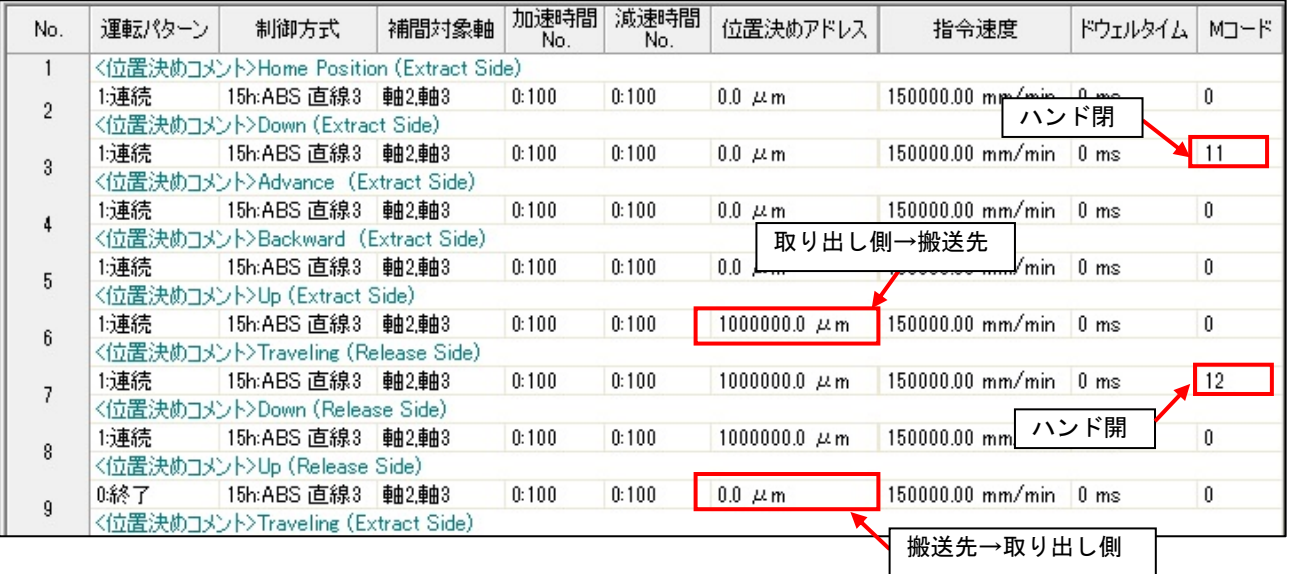

#### (2) 軸 2 位置決めデータ:前後軸 (3) = (3) 軸 3 位置決めデータ:昇降軸

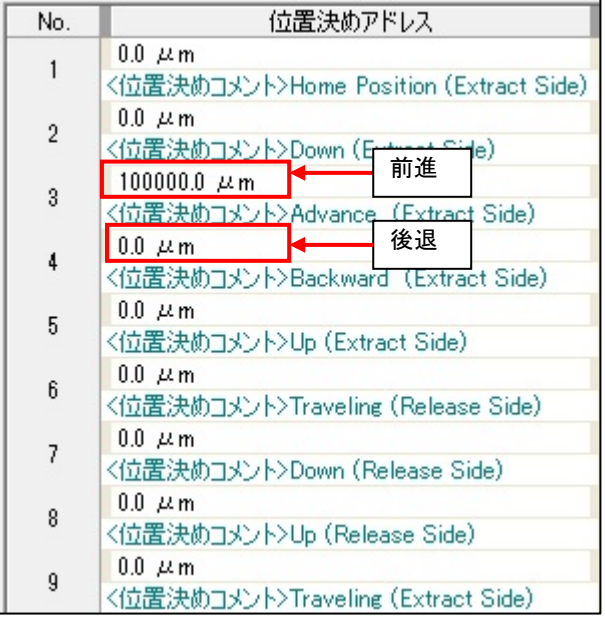

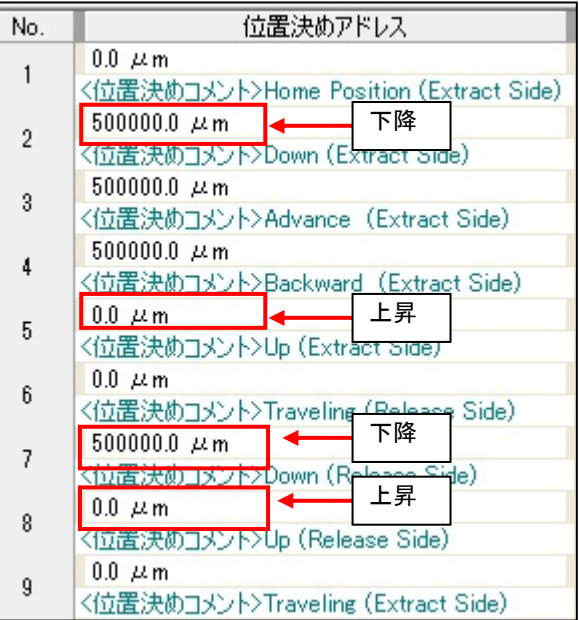

# 【ブロック始動データ】

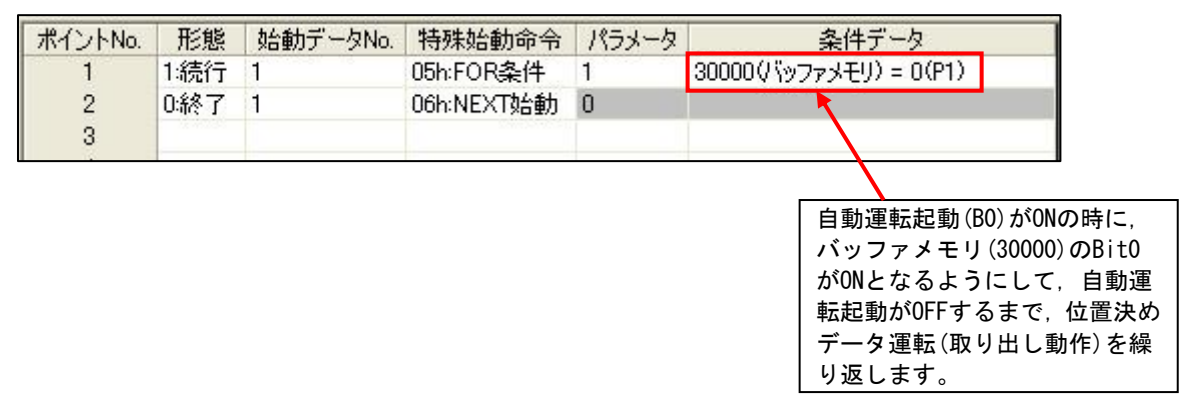

## 【サンプルラダー回路構成】

<MAIN:スキャン実行>

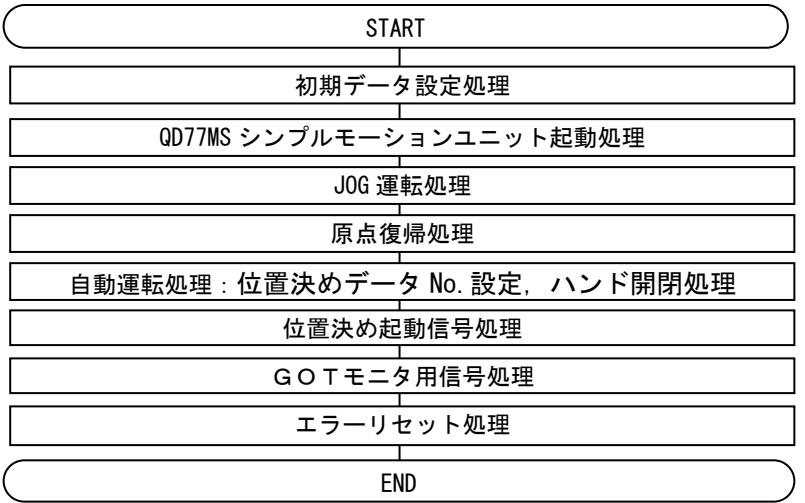

## 【使用デバイス】

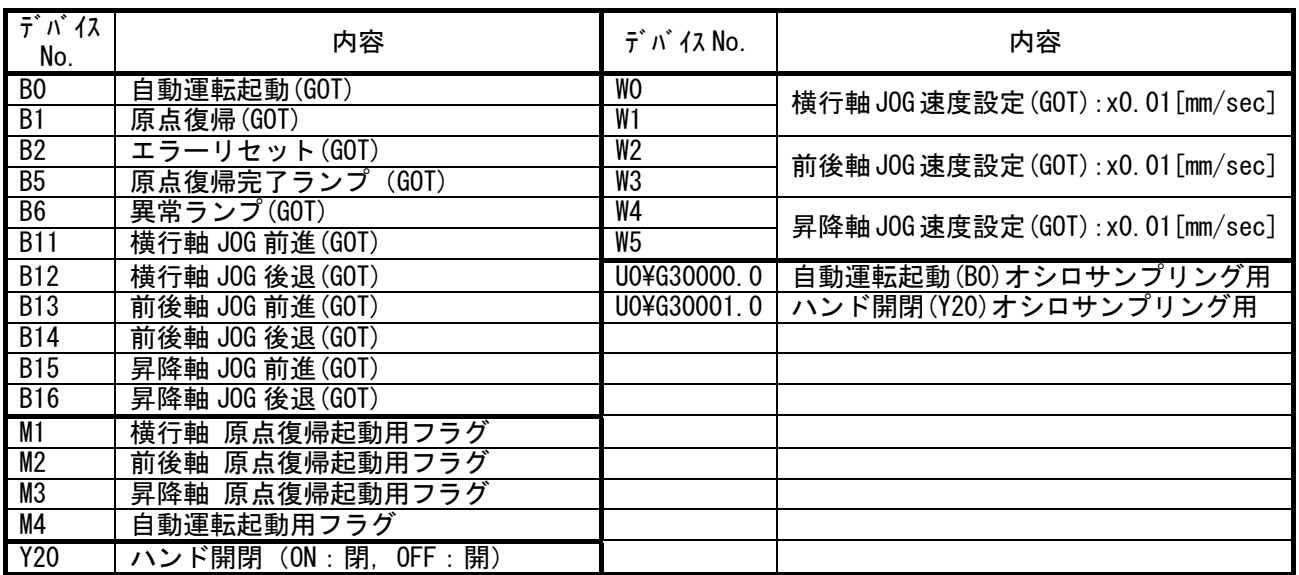

注意

● 本サンプルプログラムを実際のシステムへ流用するときは、対象システムにおいて、制御に問題がない ことを十分検証してください。

● 対象システムにおいてインターロック条件が必要な箇所を検討し追加してください。

## 【ラダー回路】

#### 初期設定:GOT で入力するデータの初期値を設定  $*$  Initial data setting  $\ast$  <<br>JOG speed set : x0.01mm/min SM402<br>AfterRUN<br>Iscan ON 横行軸 JOG 速度:1000.00mm/min [DMOV K100000 W0<br>Traverse<br>JOG spd. 実際のサーボアンプを接続す W2<br>Kick<br>JOG spd.  $I_{DMOV}$   $K100000$ 前後軸 JOG 速度:1000.00mm/min る場合は,本回路を削除し てください。 昇降軸 JOG 速度:1000.00mm/min W4<br>Vertical<br>JOG spd.  $FDMOV$   $K100000$  $\sim$ -------<u>. . . . . . . . . . . . .</u>  $\mathsf{r}$ ×  $\ast$  <No Amp mode setting  $\mathbf{I}$  $\overline{\phantom{a}}$  $\overset{\mathsf{SM401}}{\rightarrow}$ U0¥<br>G1926<br>No AMP シミュレーション用に **H0ABCD**  $\mathbf{I}$ **TMOV** J Always<br>OFF アンプ無し運転を設定<br>・**ー・ー・ー<u>・ー・ー・ー</u>**  $\mathbf{I}$  $\overline{\phantom{a}}^{\rm mode}$ ٠.  $\epsilon \rightarrow 0$ QD77MS シンプルモーションユニット起動 \* Starting QD77MS  $\star$  $\begin{array}{c}\n\begin{array}{c}\n\text{SM400}\n\end{array}\n\begin{array}{c}\n\text{SM400}\n\end{array}\n\begin{array}{c}\n\text{E} \\
\text{C} \\
\text{N}\n\end{array}$  $\underbrace{004}_{\begin{array}{c}\text{G1432}}\\ \text{No AMP} \end{array}} \begin{array}{c}\n\text{1} \\ \text{1} \\ \text{1} \\ \text{mode st.}\n\end{array}$ 19 (YO<br>PLC<br>Ready K1 QD77MS 起動  $\ddotsc$  $X0$ <br>
QD77<br>
READY (Y1<br>All axis<br>servo ON 全軸サーボ ON 指令  $\overline{28}$

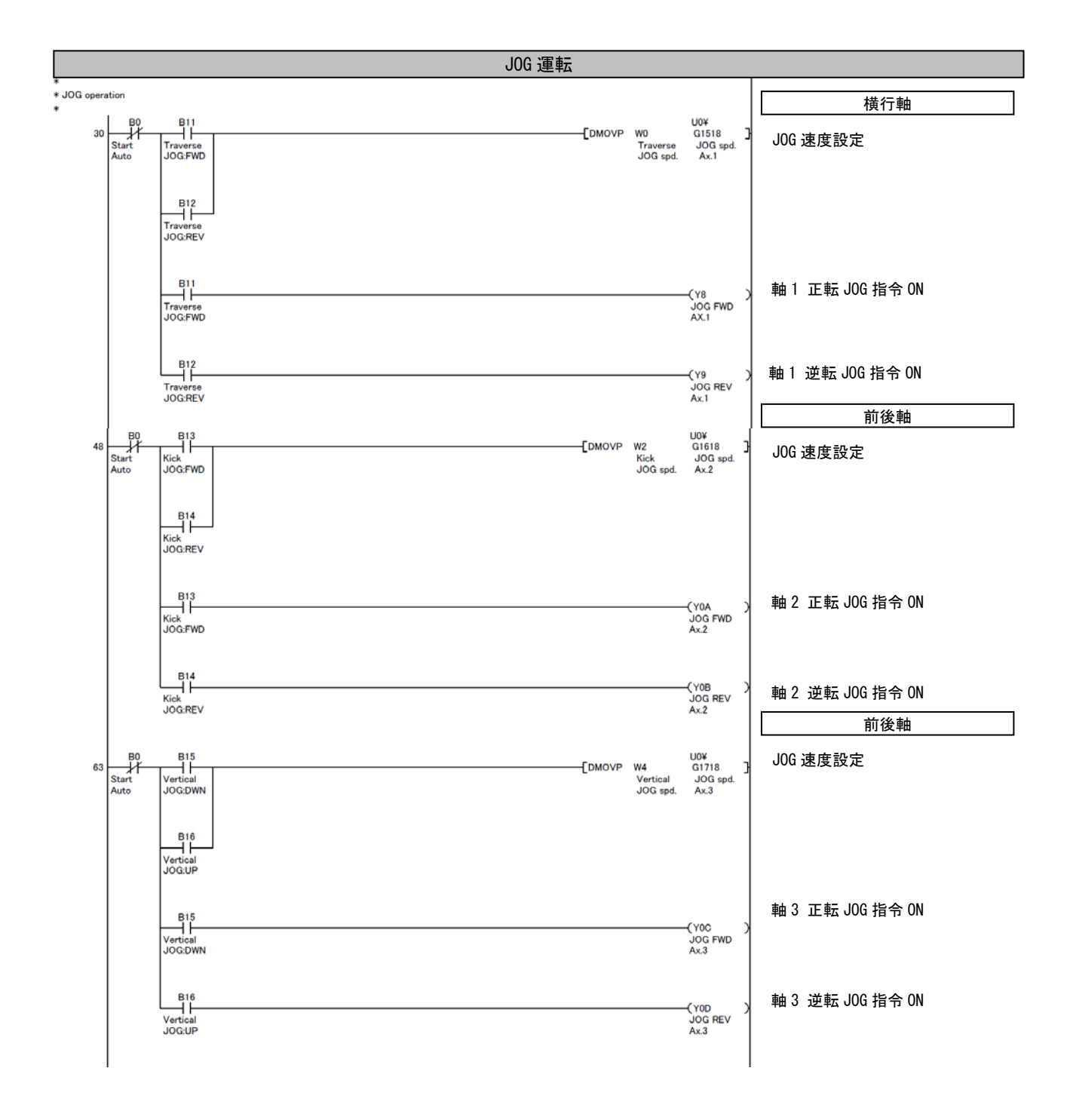

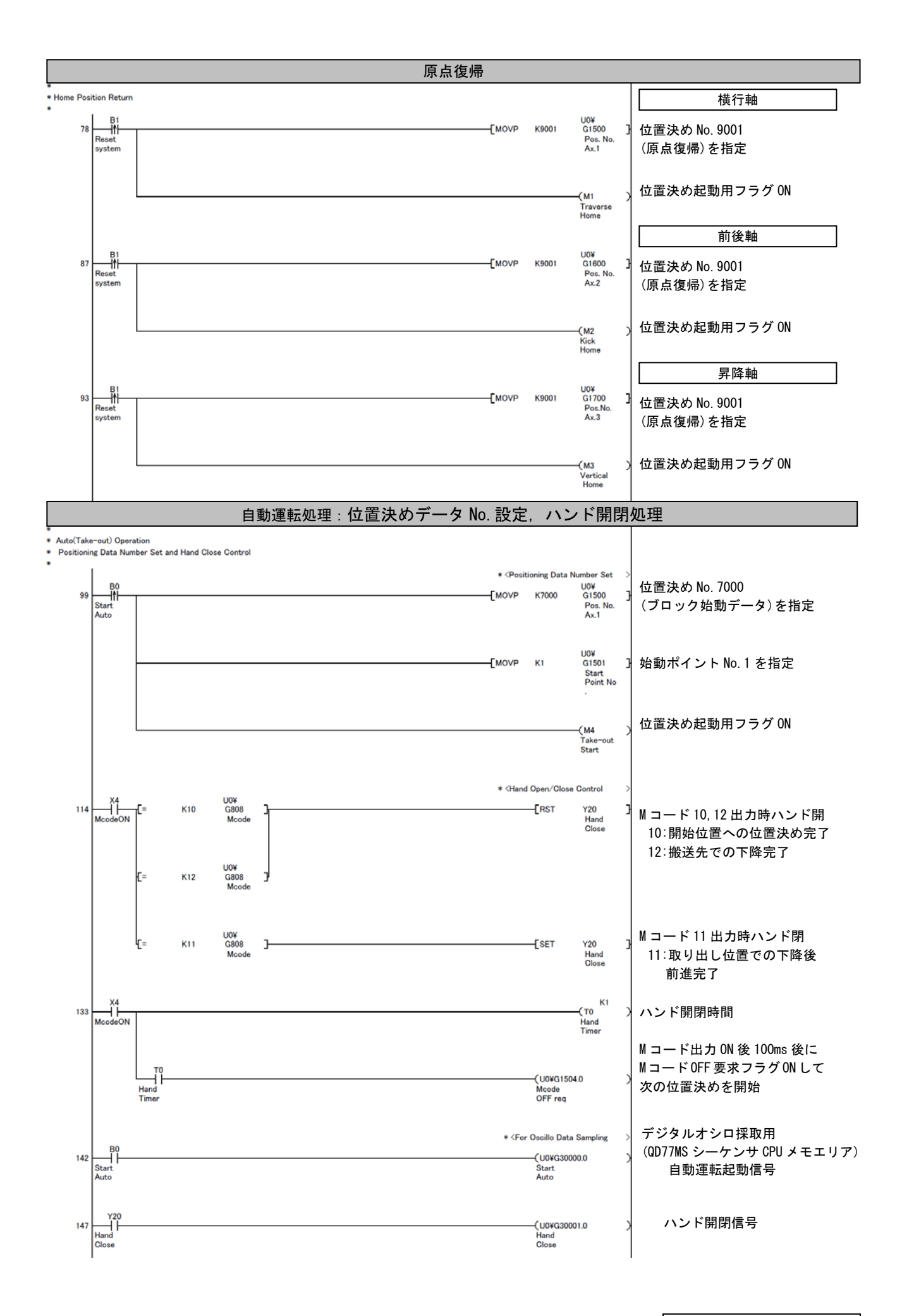

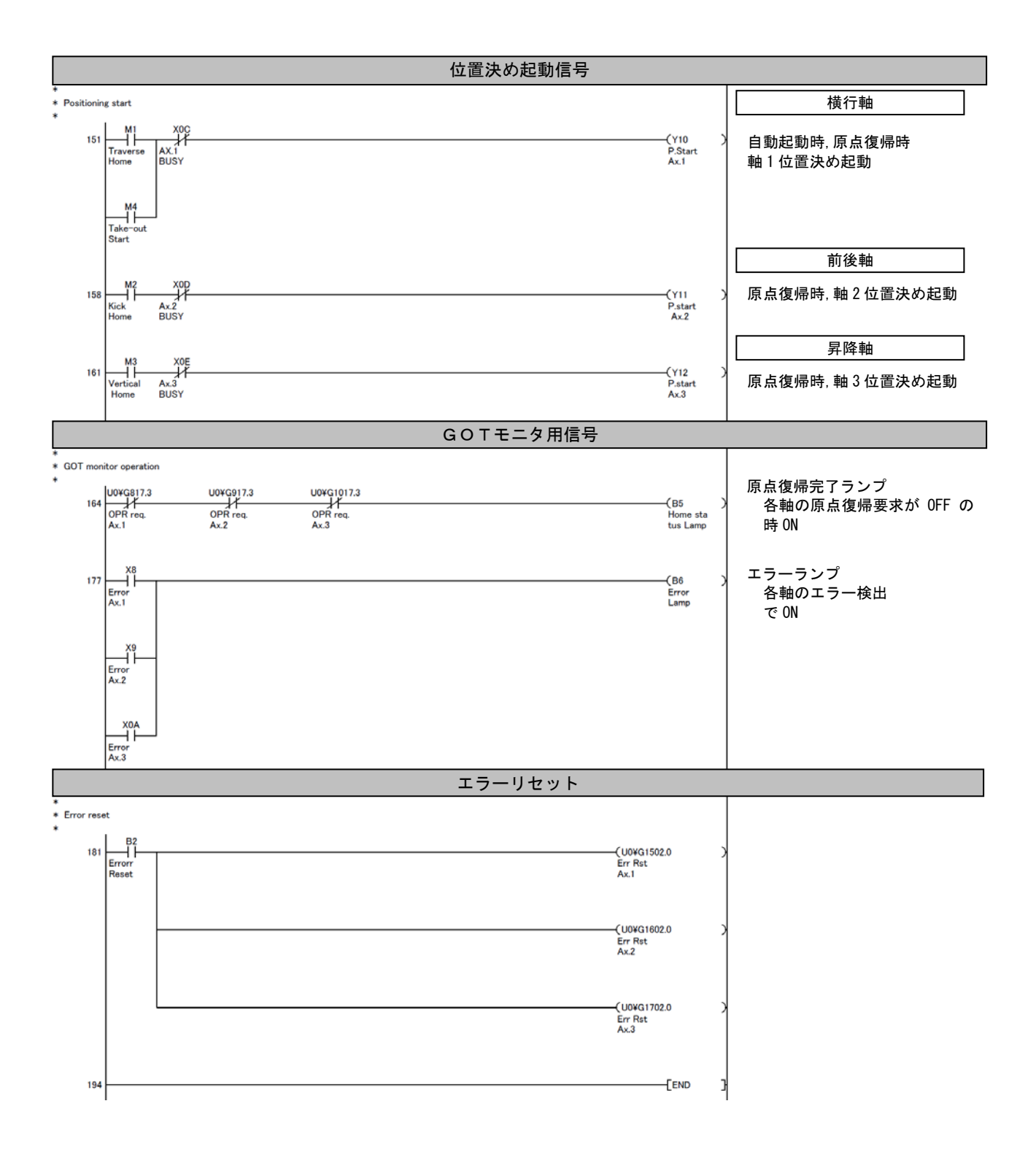